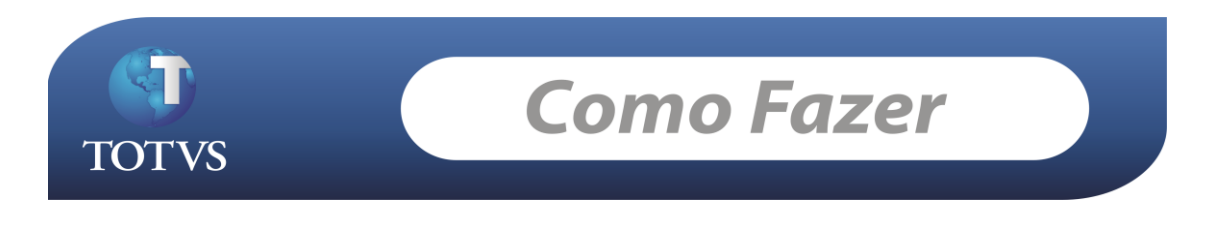

**Produto:** TOTVS Educacional **Versão:** 11.00 **Processo:** Visualizar boleto bancário no Portal Educacional

# **Como fazer...**

### **Acesse: RM Classis Ensino Superior/Relatórios/Gerador**

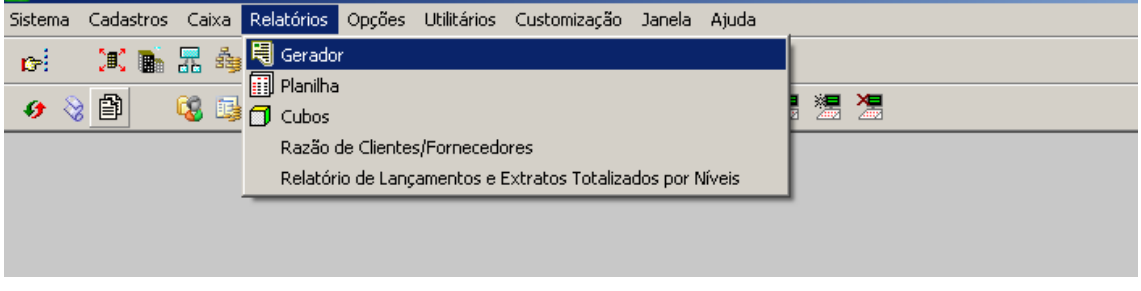

Localize o Boleto na qual deseja visualizar no Portal e dê um Duplo Clique sobre ele.

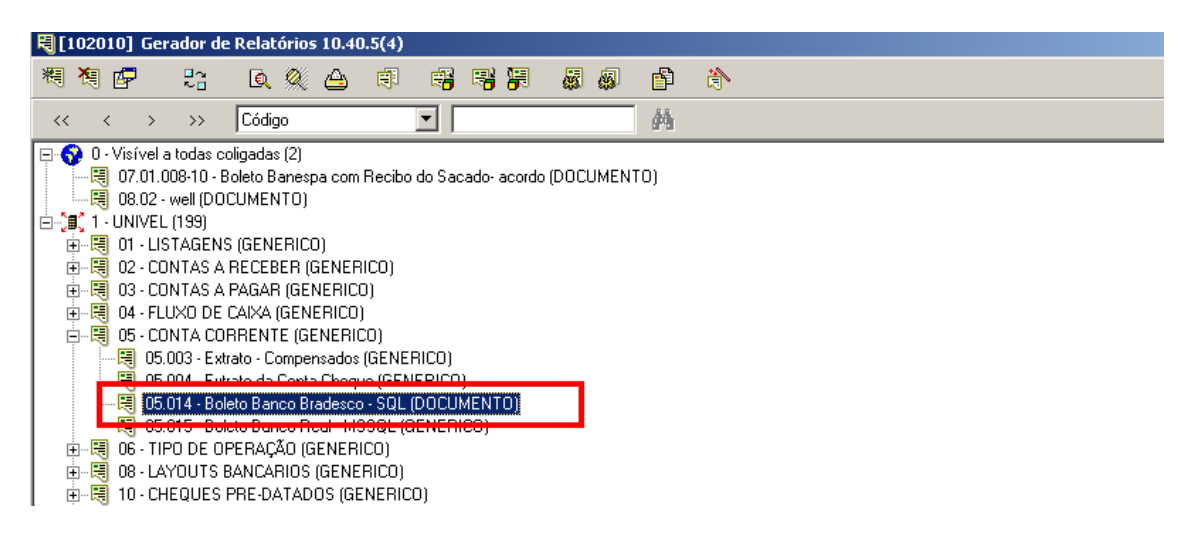

Relatório 05.014 – Boleto Banco Bradesco

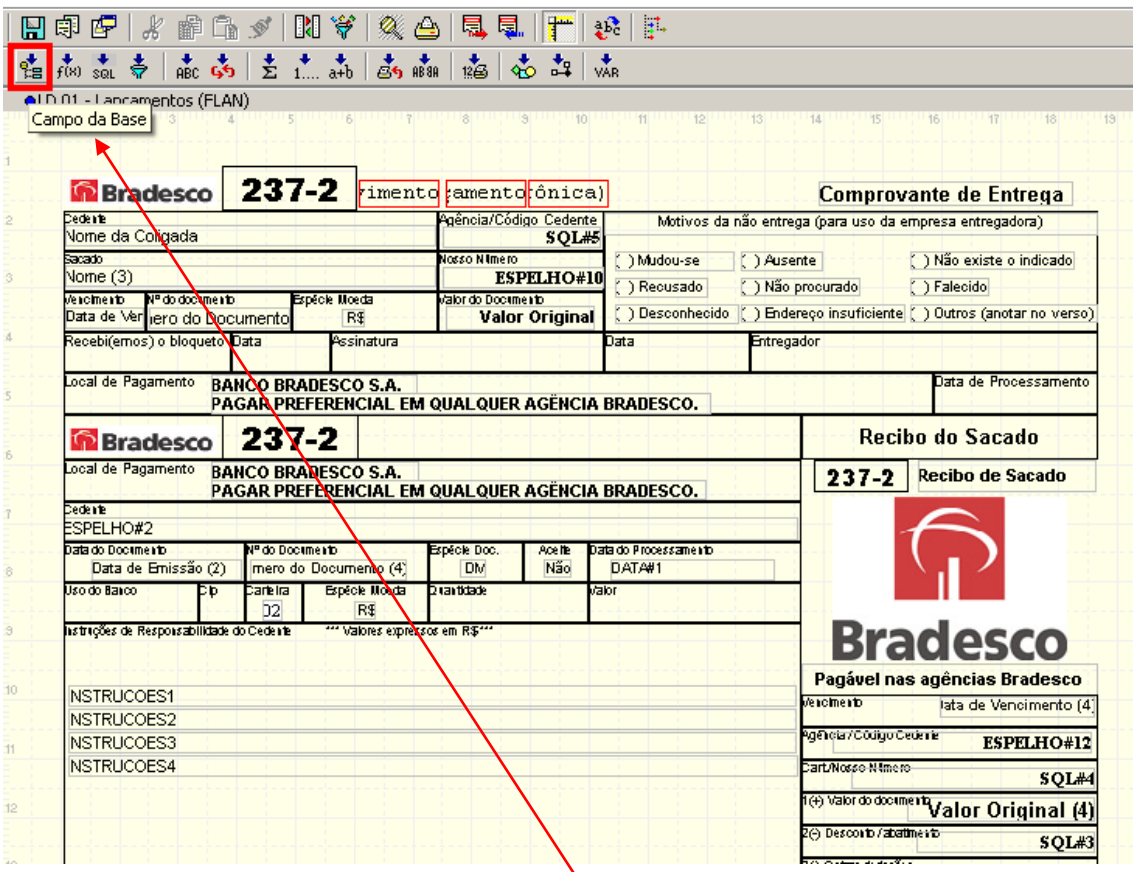

Depois de aberto o relatório, seleciona a opção Campo da Base

Para que um relatório possa ficar visível no Portal Educacional é obrigatoriamente preciso ter dois campos de Base incluídos no relatórios.

# Os campos são: **FLAN.IDLAN ; FLAN.CODCOLIGADA**

Veja um exemplo:

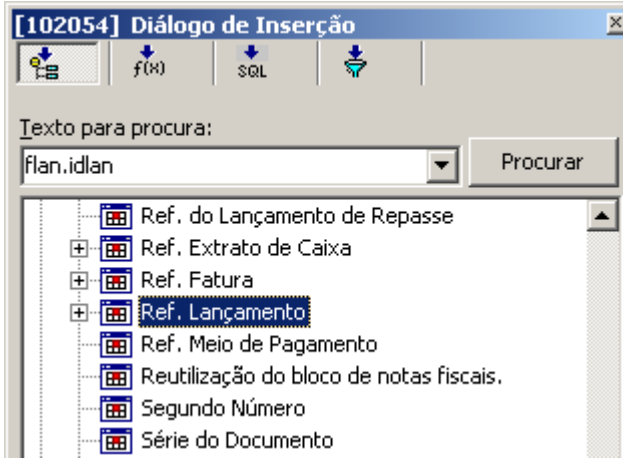

Pesquiso o campo que contêm FLAN. IDLAN e depois arrasto para o Relatório todo o conteúdo do Ref.Lançamento.

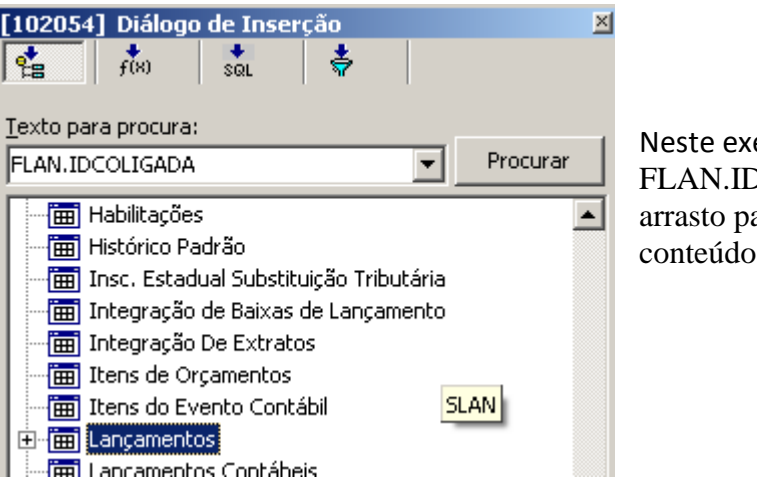

emplo pesquiso o campo  $DCOLIGADA$  e depois ara o Relatório todo o de Lançamentos.

Depois de feita estas devidas parametrizações no Relatório deve selecionar a opção Filtros como mostra o print abaixo:

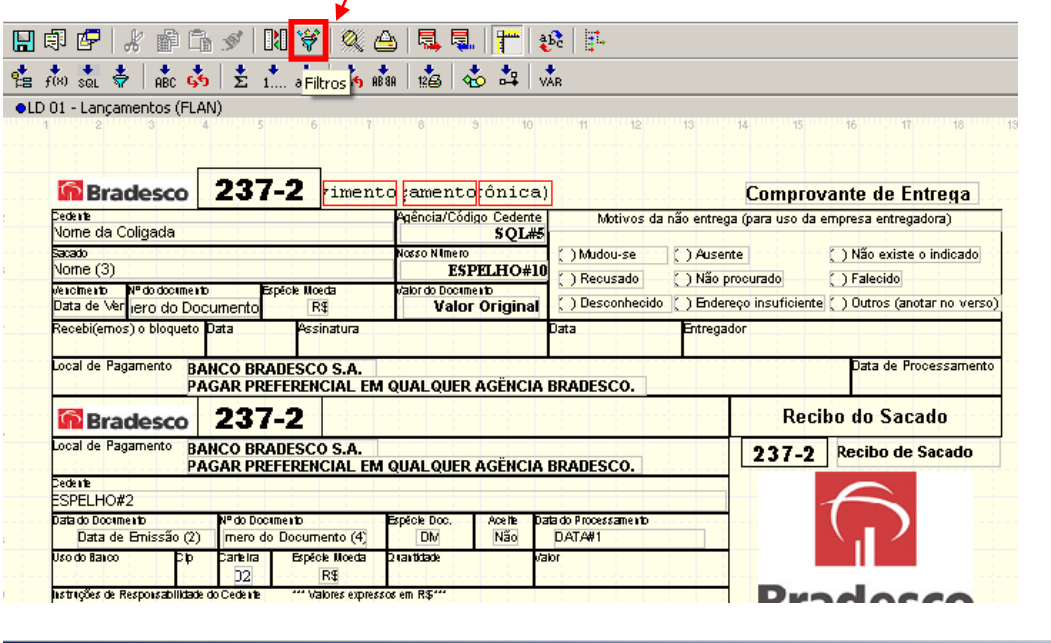

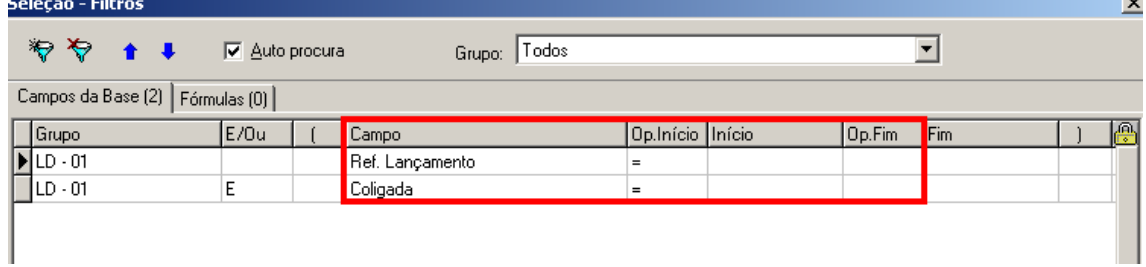

O Filtro deve estar desta forma: Ref.Lancamento = Vazio e Coligada = Vazio.

Os parâmetros "Ocultar Filtros constante na janela de Filtros Temporários" "Gravar últimos valores na janela de filtros temporários" devem estar desmarcados.

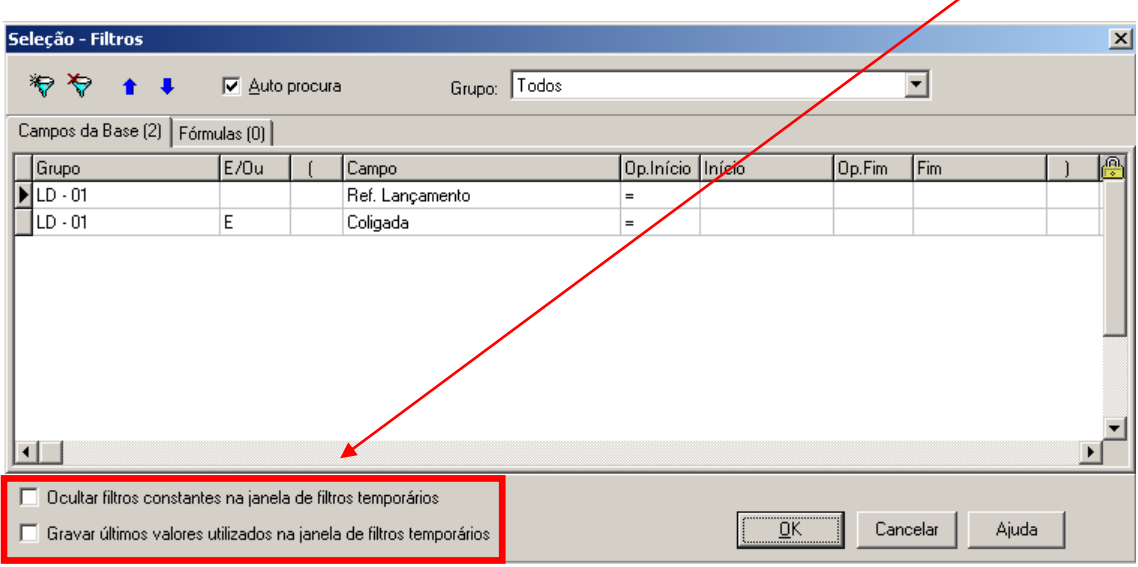

Feita a parametrização do Filtro, fechar o Relatório

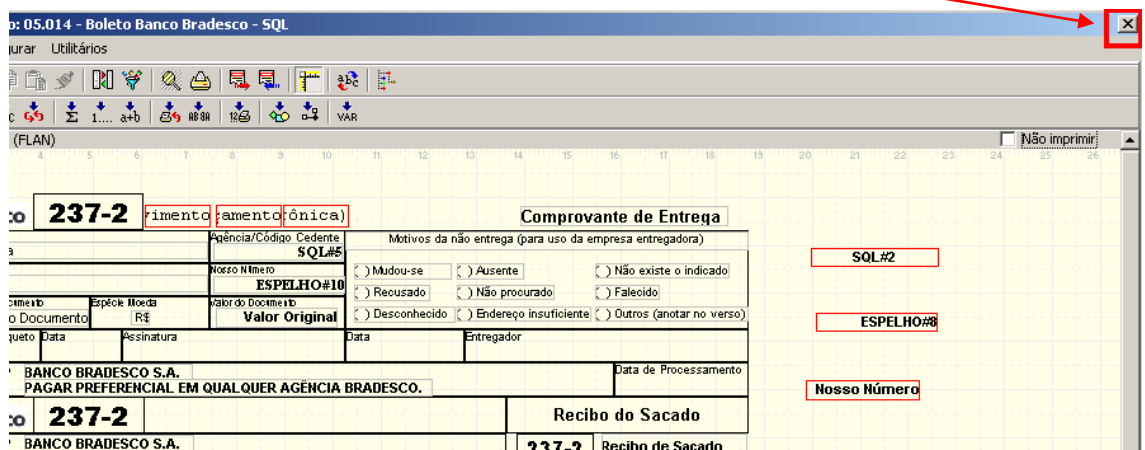

Seleciona o Relatório novamente e em seguida a opção: Editar

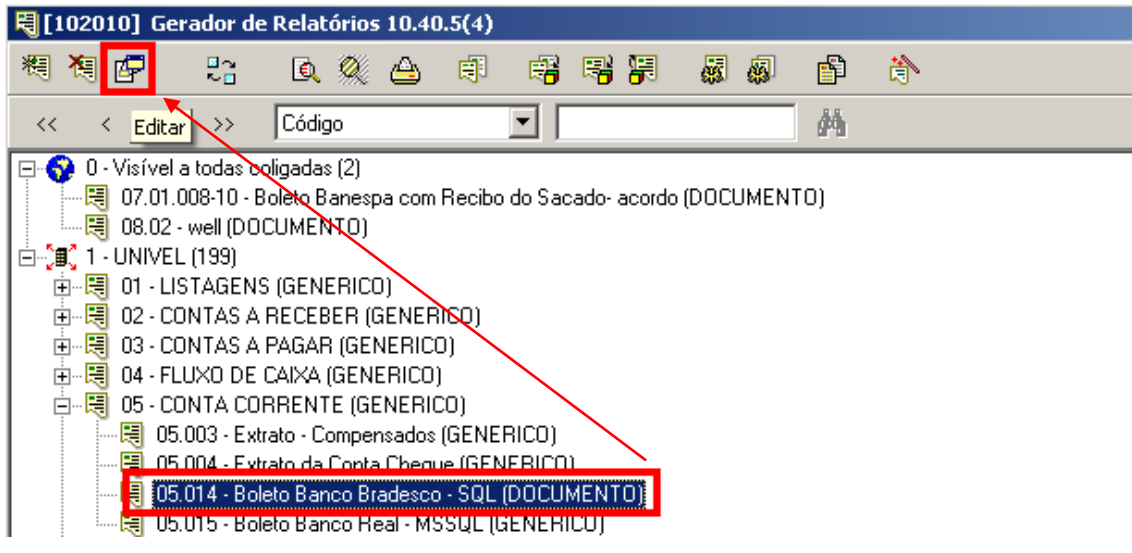

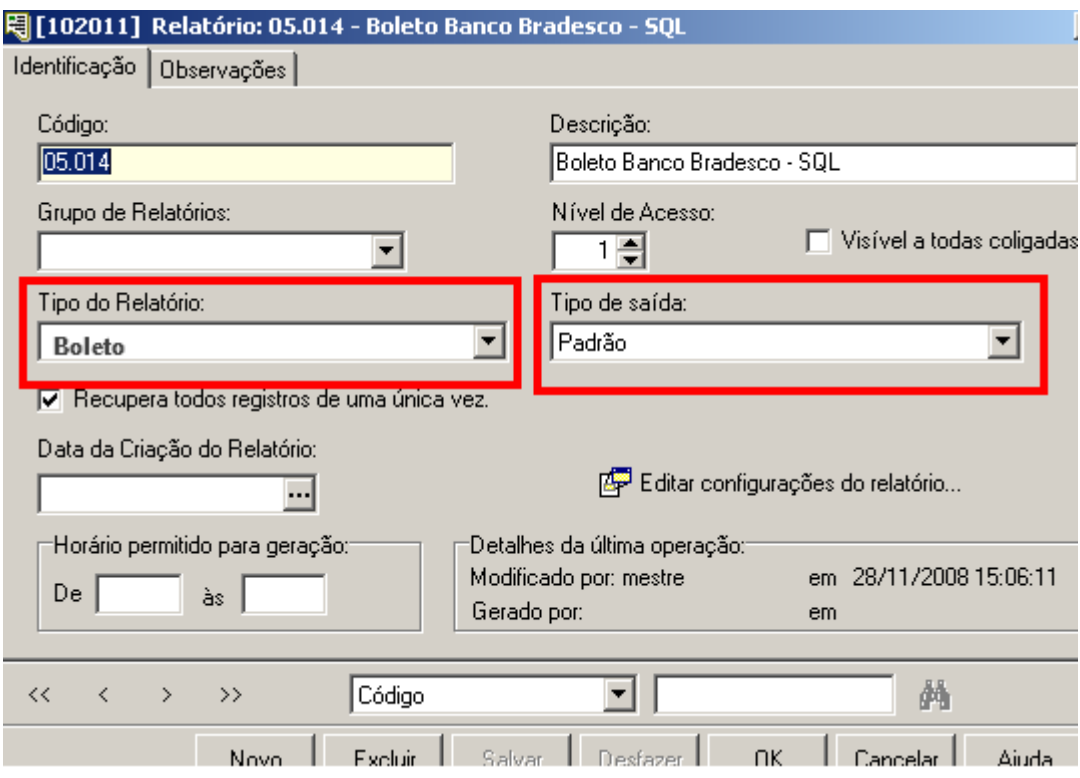

O Relatório tem que estar com estas devidas parametrizações: Tipo de Documento: Boleto - Tipo de Saída: Padrão.

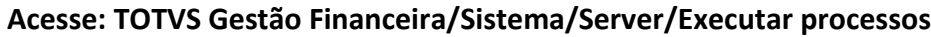

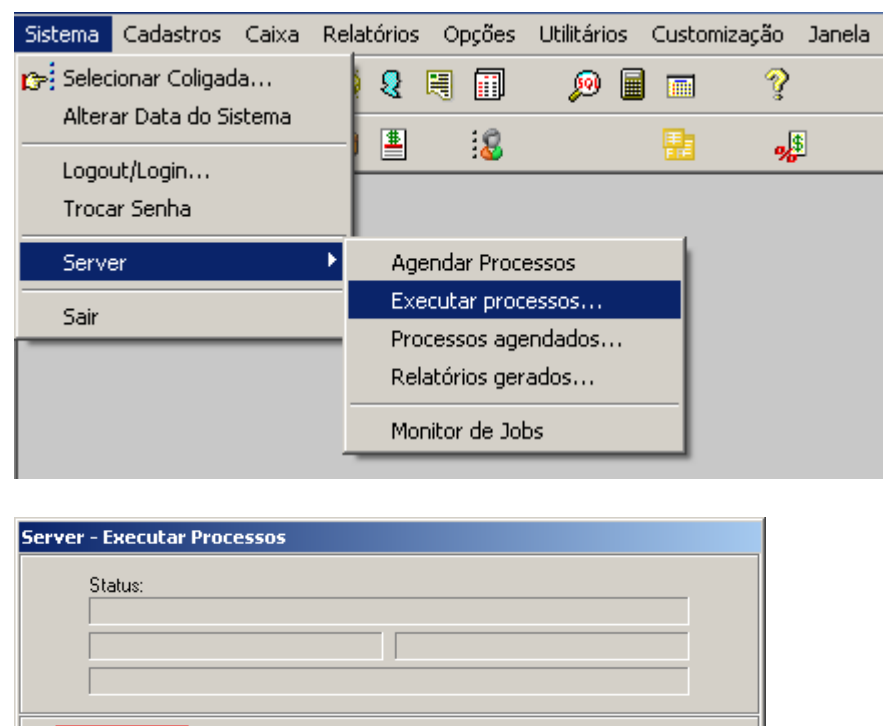

Travar

Inicie o executor de processos para ser possível visualizar o boleto no Portal.

Sair

Ajuda

Abortar

<u>issues in the se</u>

**Vá ao RM Classis Ensino Superior e acesse: Opções/ Parâmetros/Portal Educacional**

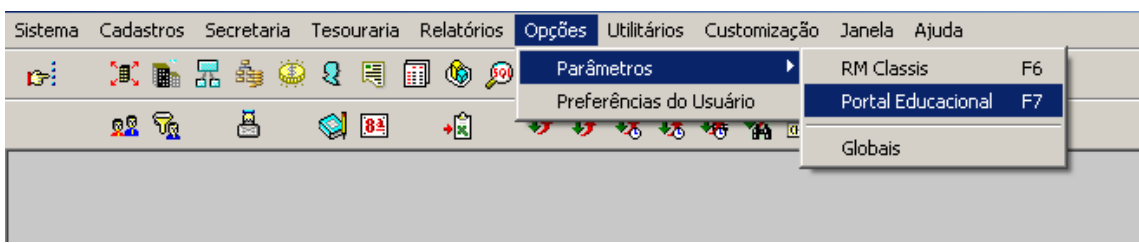

Dentro dos parâmetros do Portal Educacional, localize a Janela " Tesouraria"

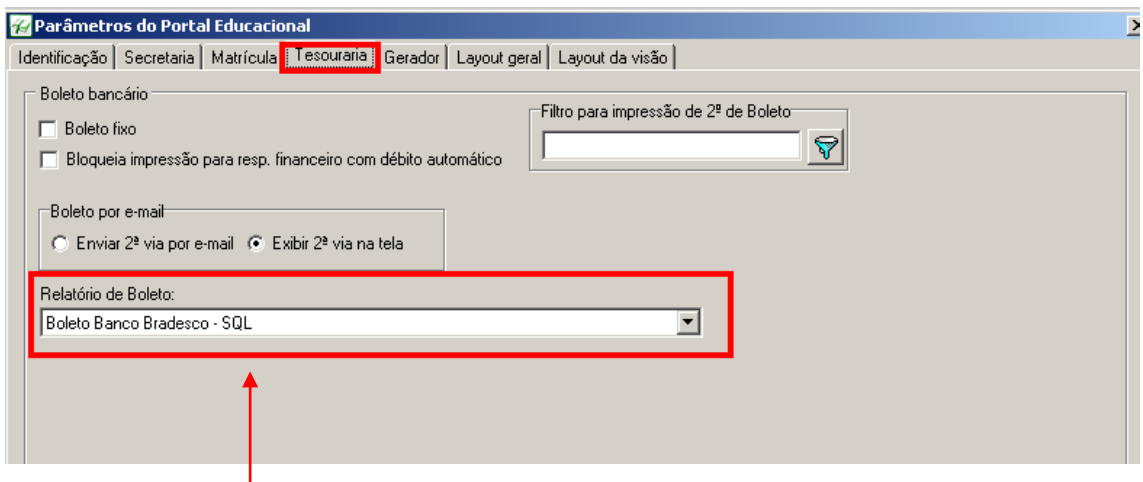

E informe o relatório parametrizado para ser utilizado no Portal.

# **Vá ao PORTAL EDUCACIONAL informe o usuário e senha para logar.**

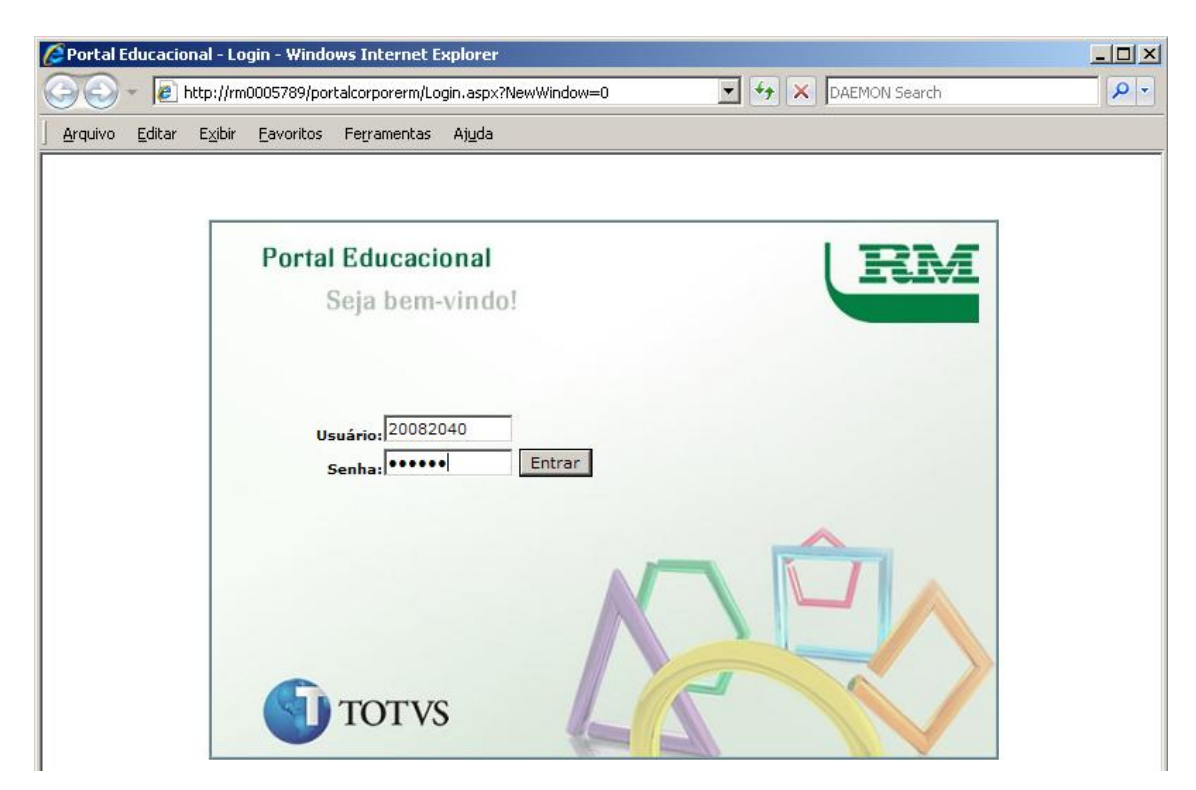

#### Selecione a opção: 2º Via de Boleto

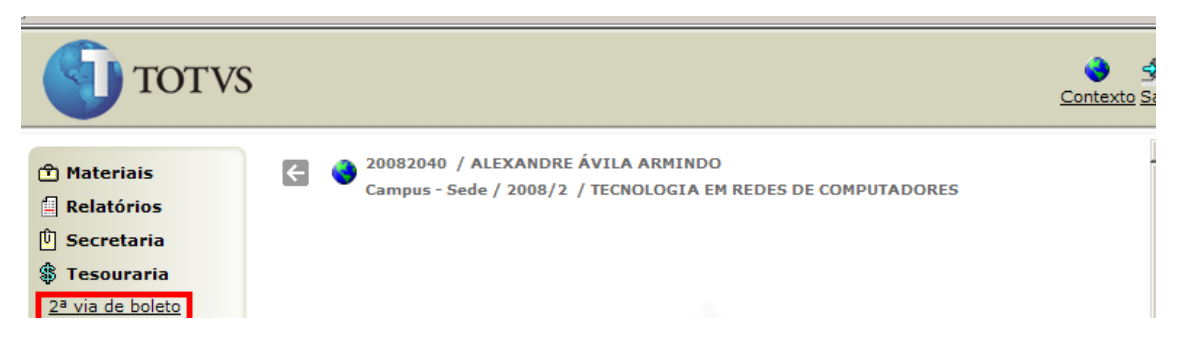

Selecione um dos dois lançamentos que o aluno possui e clique na Impressora.

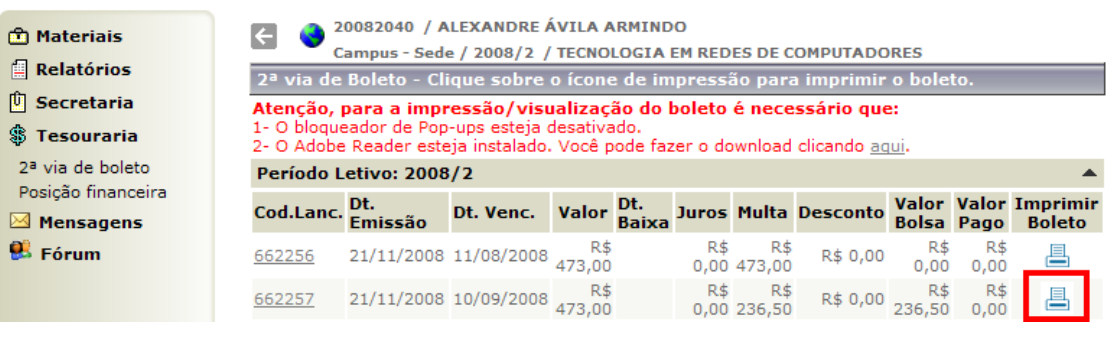

**Portal Educacional v.10.40.1 (2) | 1 - UNI... | | | | | | | |** 

Após feita a solicitação de impressão...

Boleto impresso via Portal Educacional.

O relatório se encontra na 1ª posição na fila de processos. Aguarde o processamento.

Obs.: O usuário tem que ter o Programa para visualização de PDF instalado em sua máquina.

#### os/CPRelatorioPDF.aspx?IdJobLog=64938 - Windows Intern <u> - I.T</u>  $\circ \boxed{\mathbb{Q} \cdot \mathbb{R} \cdot \mathbb{Q} \cdot \mathbb{Z} \cdot \mathbb{Z} \cdot \mathbb{Z} \cdot \mathbb{Q} \cdot \mathbb{Z} \cdot \mathbb{Q} \cdot \mathbb{Z} \cdot \mathbb{Q} \cdot \mathbb{Z} \cdot \mathbb{Q} \cdot \mathbb{Z} \cdot \mathbb{Q} \cdot \mathbb{Z} \cdot \mathbb{Z} \cdot \mathbb{Z} \cdot \mathbb{Z} \cdot \mathbb{Z} \cdot \mathbb{Z} \cdot \mathbb{Z} \cdot \mathbb{Z} \cdot \mathbb{Z} \cdot \mathbb{Z} \cdot \mathbb{Z} \cdot \mathbb{Z} \cdot$

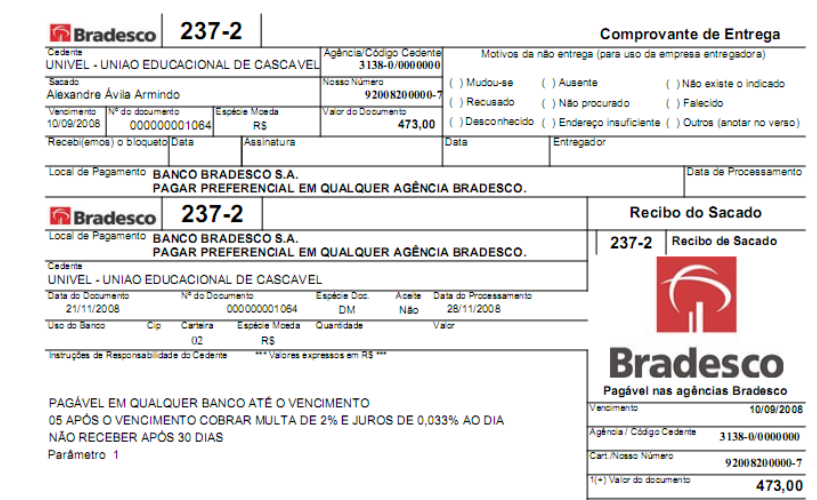

**Data de produção do documento:** 21/12/2010 por Adriano Astoni Ferreira